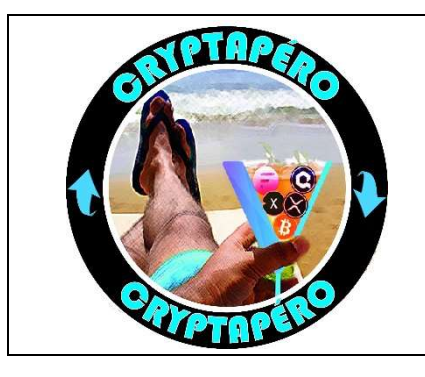

## **Tradingview** Pour les nuls

## Trouver des paliers d'achats

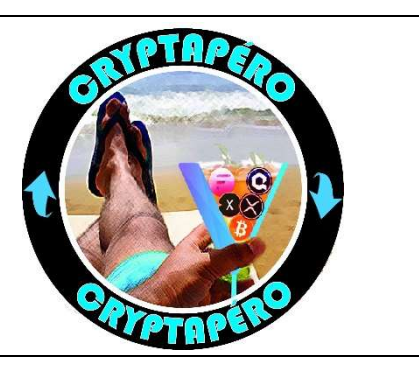

TradingView est un outil qui va vous permettre d'afficher gratuitement, sans même créer de compte, la courbe d'une cryptomonnaie. Créer un compte (gratuit) vous permettra de sauvegarder vos préférences, thème sombre etc., vos graphiques préférés, créer des listes de cryptomonnaies à surveiller…

Ils ont également une application mobile qui se synchronisera avec ce que vous ferez sur votre PC. En créant des listes de cryptomonnaies vous pouvez donc depuis votre smartphone surveiller l'évolution des prix de vos cryptomonnaies préférées en un coup d'œil.

Ce site permet également de faire des analyses de graphique, créer des alertes, il dispose de centaines d'outils. Le plus intéressant au départ est le retracement de Fibonacci, qui permet rapidement (avec un minimum d'habitude) de trouver des paliers d'achats pertinents.

Pour cela rendez-vous sur https://www.tradingview.com puis sélectionnez « graphique ».

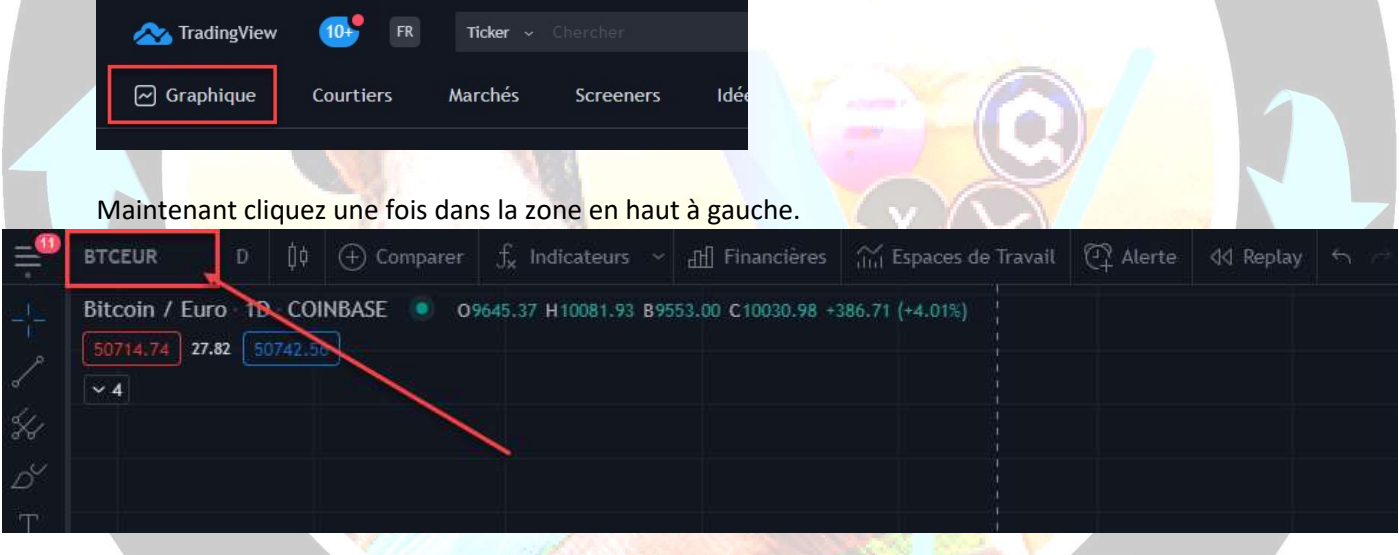

S'ouvre alors une fenêtre qui va vous permettre d'afficher le cours de la paire de votre choix. Pour l'exemple nous allons choisir le prix du bitcoin en euros, nous saisirons BTCEUR. Pour Cardano ce serait, ADAEUR. Pour Bitcoin en dollars, BTCUSD.

Vous verrez alors apparaître une liste de BTCEUR avec le nom des échanges à droite. Vous pouvez en effet afficher l'historique de prix à partir de l'échange de votre choix. Tous les échanges ne disposent pas d'autant d'historique suivant la cryptomonnaie. Cela va dépendre du moment où l'échange l'aura « listée », c'est-à-dire ajoutée à son catalogue. Il est parfois pertinent d'en essayer plusieurs pour trouver celui qui a le plus d'historique pour la paire que l'on recherche.

Enfin le prix pour une même cryptomonnaie peut légèrement varier suivant l'échange mais pour de l'investissement c'est négligeable. Choisissez votre échange tant qu'à faire, ça ne coute pas plus cher. Pour l'exemple je choisis la première, BTCEUR sur COINBASE, soit le prix du Bitcoin face à l'euros sur l'échange « Coinbase »

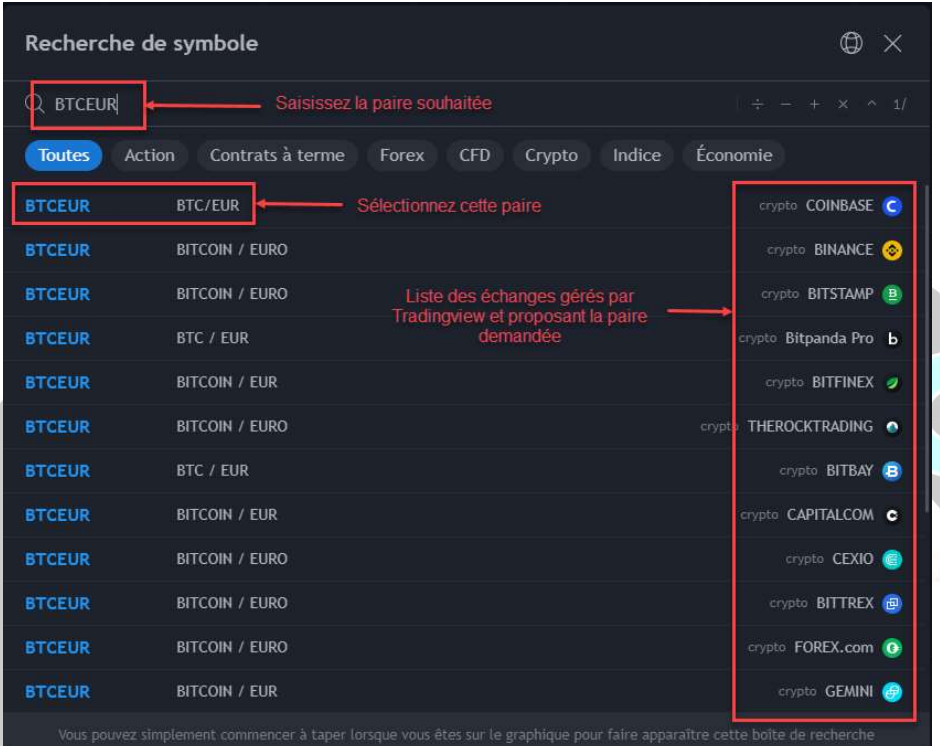

La courbe s'affiche mais elle dépasse alors de partout sur l'écran, on n'y comprend rien. Pas de panique, vous chauffez.

Sélectionnez l'unité de temps « 1 Semaine » ici :

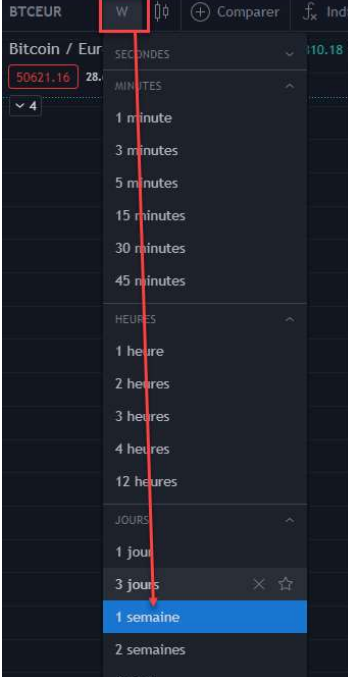

S'affichera alors un W pour « Week » à coté du nom de la paire « BTCEUR »

A ce stade nous avons donc le graphique du prix du bitcoin face à l'euros sur l'échange Coinbase sur l'unité de temps de la semaine.

Un soupçon de mise à l'échelle et on sera bon.

Cliquez, maintenez le clic et faîtes glisser votre souris au milieu de rien. Vous allez alors pouvoir déplacer la courbe dans la fenêtre.

Cliquez, maintenez le clic et faîtes glisser votre souris dans les deux axes, le temps en bas, et le prix à droite, pour compresser ou étirer la courbe à votre convenance.

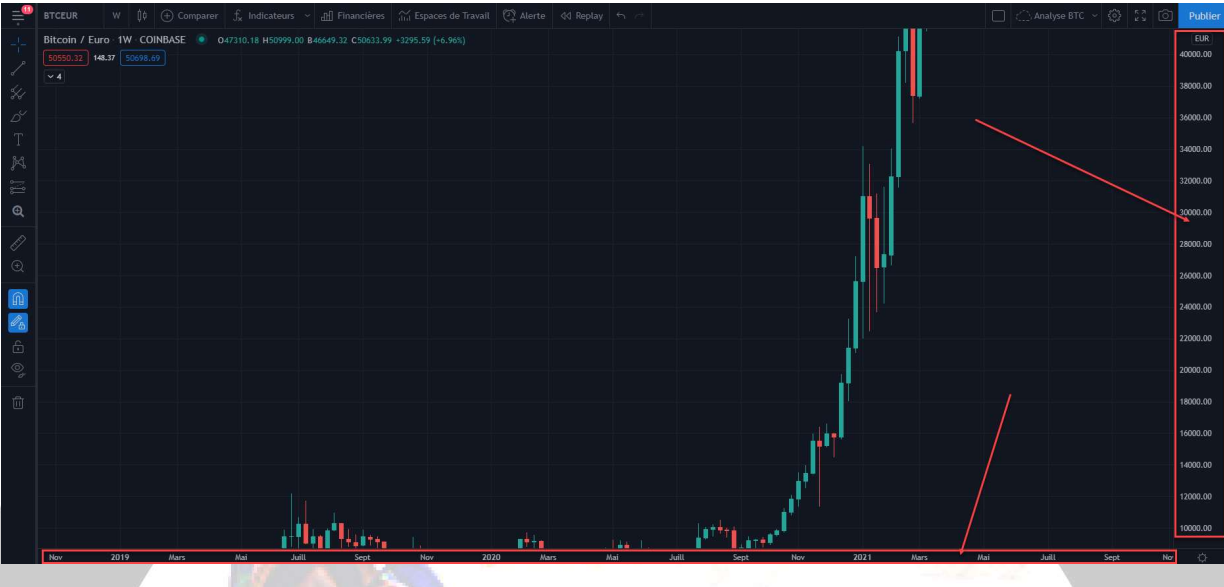

Après quelques tâtonnements, vous devriez atteindre ce résultat pour tout faire rentrer dans la fenêtre.

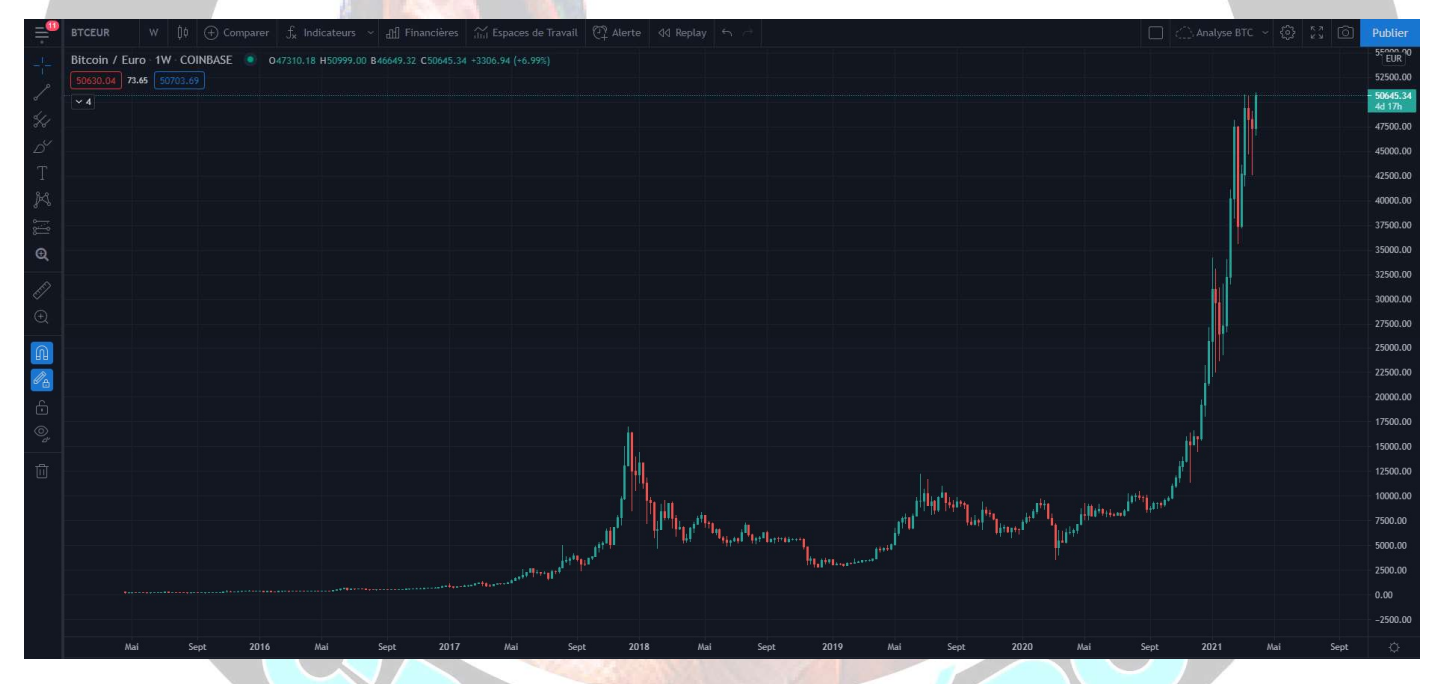

Félicitations ! Vous voici avec tout l'historique de prix du bitcoin face à l'euro sur Coinbase. Déplacez votre curseur, sans cliquer pour « jouer » avec les coordonnées. Vous pouvez ainsi facilement retrouver le prix du bitcoin en septembre 2017 par exemple.

A partir de là, tradingview propose des centaines d'outils pour analyser le graphique. Vous pouvez tracer des traits, des ronds, bref dessiner. Ajouter du texte, des flèches, bref anoter. Ou encore utiliser des outils et des indicateurs (RSI, MACD, bandes de Bollinger...). Le seul et unique indicateur qui va vous intéresser pour le moment est le retracement de Fibonacci.

Vous pouvez reproduire ces étapes pour presque n'importe quelle paire, sur presque n'importe quel échange. Ce site est un indispensable si vous souhaitez opter pour une autre stratégie d'investissement que celle de l'investisseur peinard. Alors habituez vous à l'utiliser. (CTRL+D = Mettre en favoris  $\odot$ )

## C'est quoi un retracement de Fibonnacci ?

 Le principe d'un retracement est d'identifier un pourcentage de perte ou de gain en valeur à la suite d'un mouvement, respectivement haussier ou baissier.

 Exemple : Le prix le plus bas était 1€. Le prix le plus haut était 10€. Actuellement le prix est de 8€. Le prix a donc « retracé » de 20%, il a perdu 20% de sa valeur.

 Avec les suites de Fibonacci on ne va choisir ces pourcentages au hasard, pas simplement dire 10% 20% etc… on va utiliser ses suites mathématiques comme pourcentages de retracements pertinents. 23,6% - 38,2% - 50% - 61,8% - 70.2% - 76.4% - 85.4% - 90%

 Mais alors on va devoir faire plein de calcul ? Non, Tradingview est là. Sélectionnez l'outil « Retracement de Fibonacci puis faîtes vos « clic 1 » et « clic 2 » comme suit. Après votre « clic 2 », faîtes un clic droit. Sinon votre prochain clic gauche sera le « clic 1 » d'un nouveau retracement. Le clic droit permet de « désélectionner » l'outil.

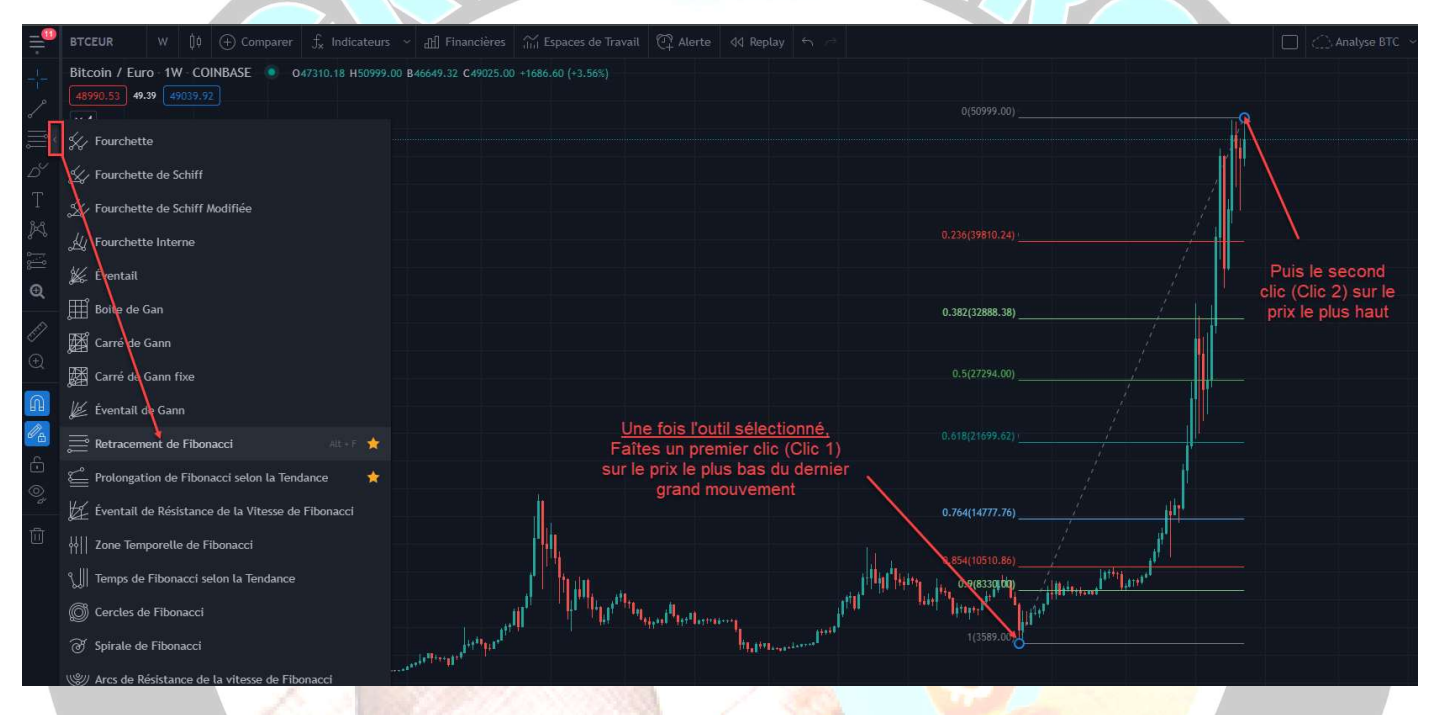

 Nous voyons alors apparaître des niveaux. De bas en haut : 0.9 0.854 0.764 0.618 0.5 0.382 0.236, les fameux niveaux de Fibonnacci. 0,9 correspond à 90%, 0.854 à 85,4% etc.

« Mais il manque 0.702 pour le 70,2% alors ? Et mon affichage est différent ! »

 C'est normal, j'ai personnalisé le mien. Comment ? Sélectionnez votre retracement en cliquant sur un des niveaux. Vous verrez alors cette petite boîte à outil quelque part sur votre fenêtre, et sélectionnez le rouage.

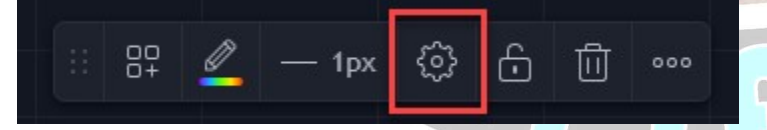

 Va alors s'afficher une fenêtre de personnalisation de cet outil où vous allez pouvoir, entre autres, ajouter le fameux 0.702 manquant. Dans l'onglet « Style », cochez une case non cochée, n'importe laquelle, et saisissez 0.702, puis validez. Et, oh magie, le niveau apparaît désormais correctement.

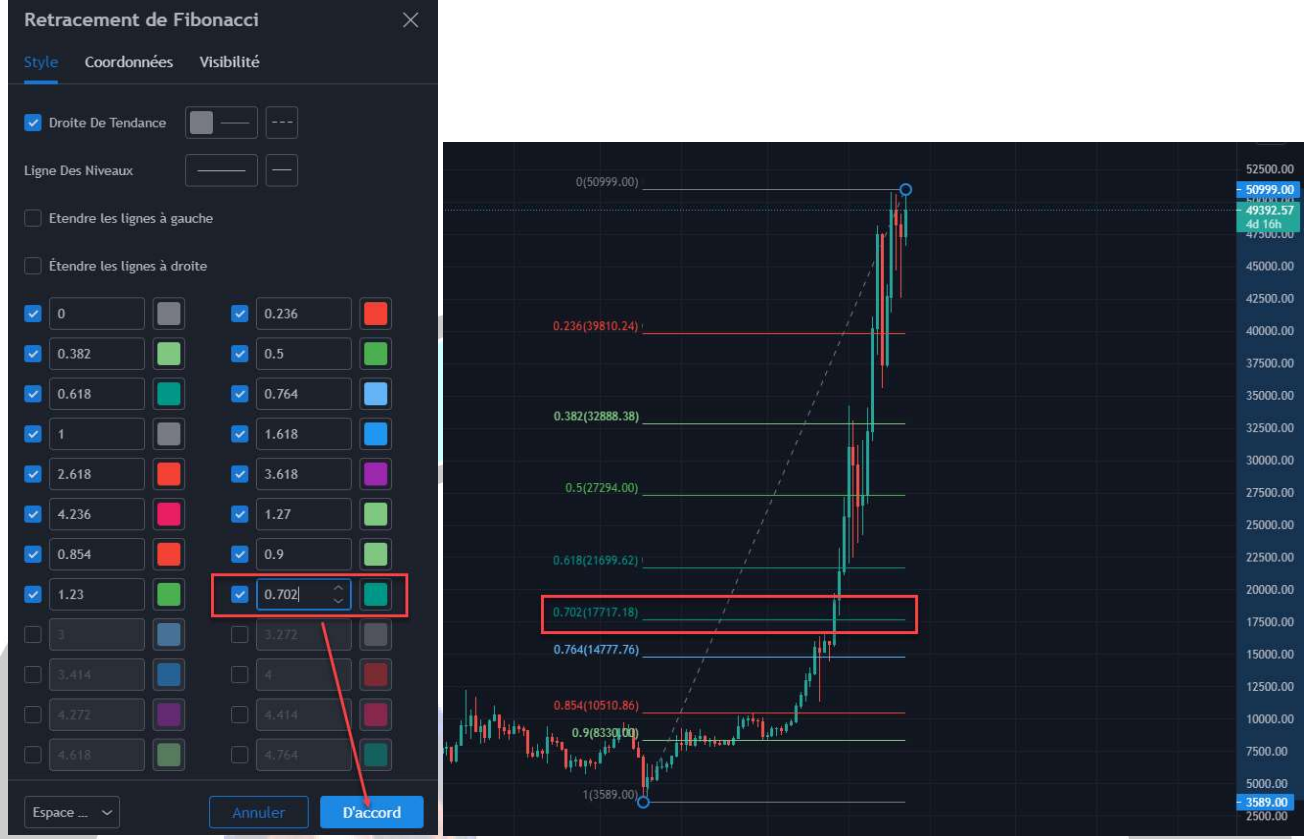

« Et pour avoir les prix qui vont avec les niveaux alors ? C'est un peu galère de devoir déplacer le curseur sur charque ligne et lire et le prix à droite.

Nous allons ici utiliser l'outil « Etiquette de prix », puis cliquer sur chaque ligne du retracement.

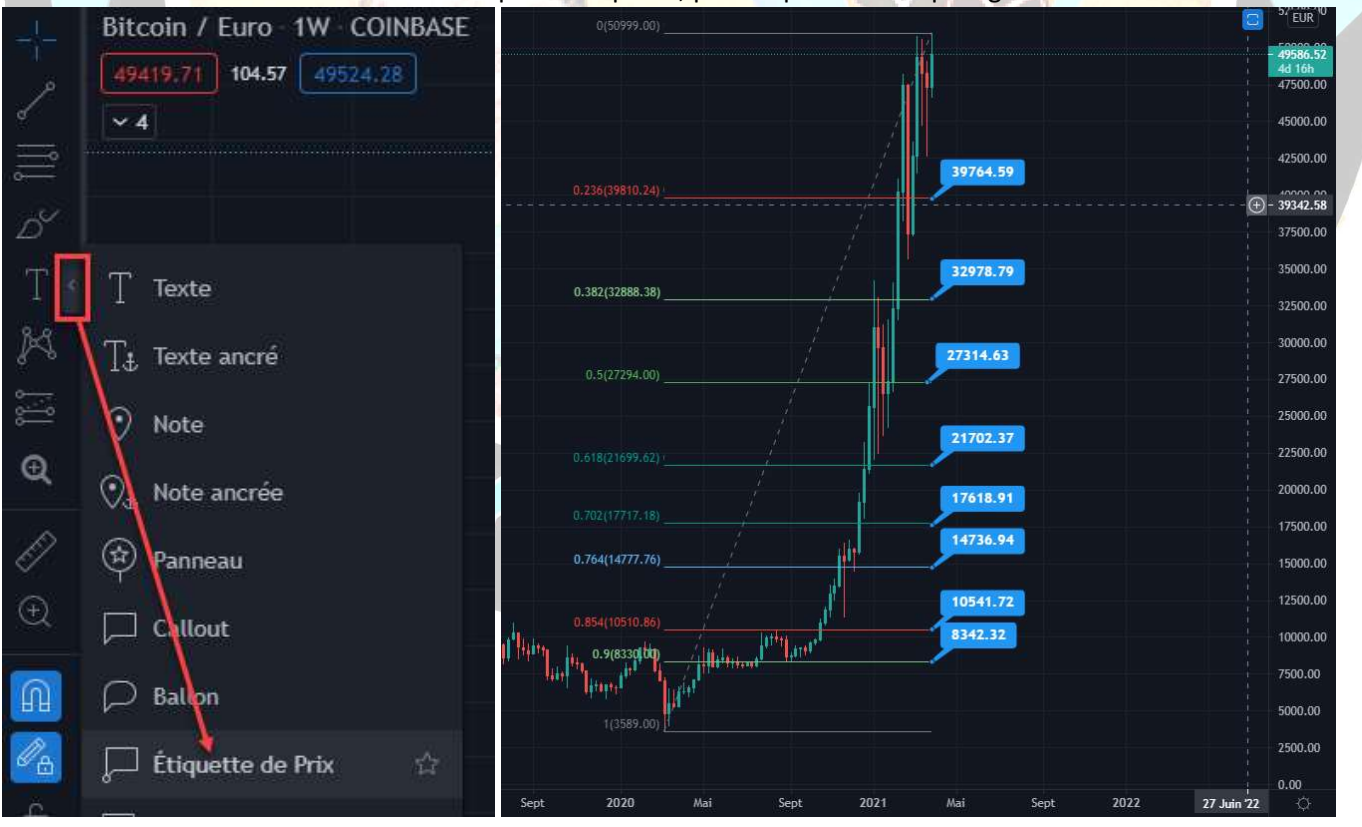

Et voilà nos paliers de prix tant attendus  $\odot$